#### **Handbuchkonventionen**

- c *Achtung: Anmerkungen dieser Art müssen befolgt werden, um Schäden an den Geräten zu vermeiden.*
- *Hinweis: Anmerkungen dieser Art enthalten wichtige Informationen und hilfreiche Tipps für die Arbeit mit diesem Produkt.*

### **Auspacken**

Vergewissern Sie sich, dass die im Folgenden abgebildeten Teile im Lieferumfang enthalten und unbeschädigt sind.

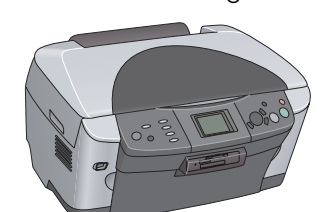

Schließen Sie das Netzkabel an und drücken Sie die Taste Ein  $\mathfrak{O}$ , um dieses Gerät einzuschalten.

## **Transportsicherungsmaterial entfernen**

**Tintenpatron** 

- 1. Öffnen Sie die Scannereinheit.
- 2. Entfernen Sie das Klebeband und nehmen Sie das Transportsicherungsmaterial heraus. Heben Sie es für künftige Verwendung gut auf.

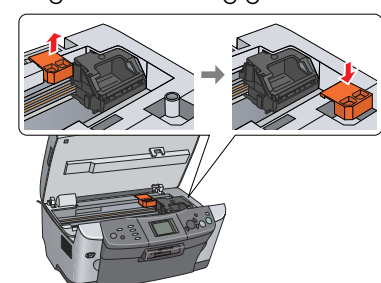

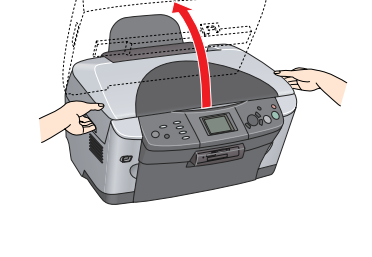

- Öffnen Sie die Scannereinheit.
- 2. Öffnen Sie die Tintenpatronenabdeckung.

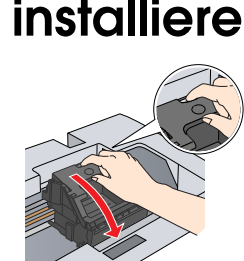

# **Entriegeln**

Öffnen Sie die Vorlagenabdeckung und verschieben Sie den Transportsicherungshebel.

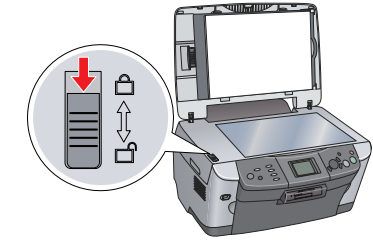

# **Teile zusammenbauen**

1. Installieren Sie die Papierstütze. 2. Schließen Sie das Kabel der Vorlagenabdeckung an den Schnittstellenanschluss für den Durchlichtaufsatz an.

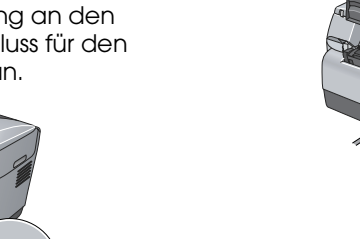

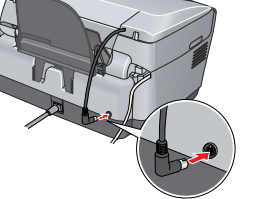

Die Aktivierung des Tintenzuleitungssystems startet. Dieser Vorgang dauert ca. zwei **Minuten.** 

# **5** Einschalten

- Achtung: ❏ *Schalten Sie dieses Gerät niemals während der Aktivierung des Tintenzuleitungssystems aus.* ❏ *Legen Sie kein Papier in den Drucker ein, bis die Aktivierung des*
- *Tintenzuleitungssystems abgeschlossen ist.*

*Hinweis: Schließen Sie dieses Gerät erst in Schritt an den Computer an. Andernfalls wird die Software möglicherweise nicht korrekt installiert.*

- 2. Wählen Sie Sprache mit den Tasten  $\triangle$ /**v** und drücken Sie die Taste **OK**.
- 3. Drücken Sie die Tasten < >>
igen eine Sprache auszuwählen, und drücken Sie die Taste **OK**.

# **Tintenpatronen installieren**

#### $\bf{8}$  **Papier einlegen**

**Netzkabel**

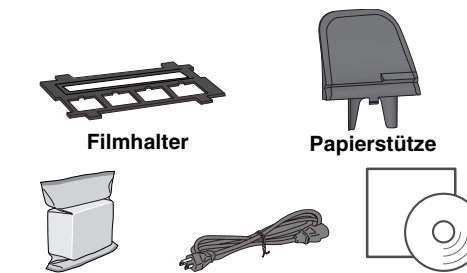

Der Lieferumfang kann je nach Land variieren. Das Netzkabel ist in einigen Ländern bereits angeschlossen. **CD-ROM**

- 3. Nehmen Sie eine Tintenpatrone aus der Verpackung heraus.
- 4. Setzen Sie die Tintenpatrone in ihre Halterung ein.
- 5. Drücken Sie die Tintenpatrone dann nach unten, bis sie einrastet, und schließen Sie die Tintenpatronenabdeckung. 6. Klappen Sie die Scannereinheit herunter.

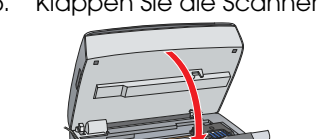

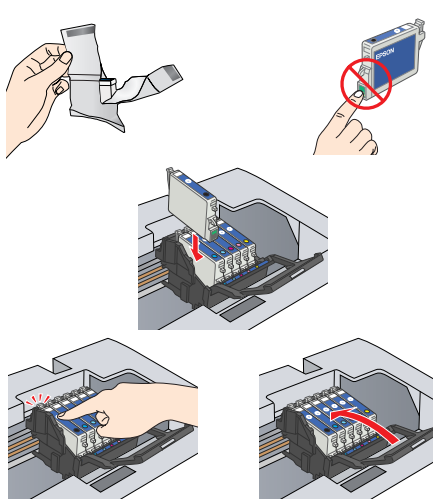

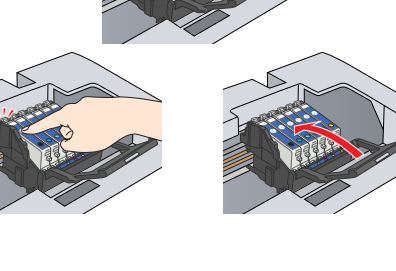

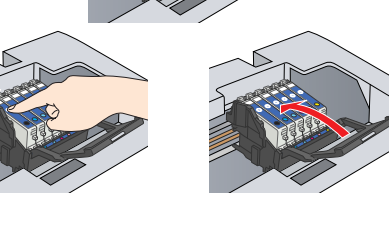

1. Legen Sie eine Vorlage das Vorlagenglas 2. Drücken Sie die Taste **Kopieren**, um in den Kopiermodus zu schalten.

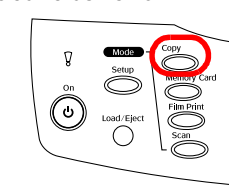

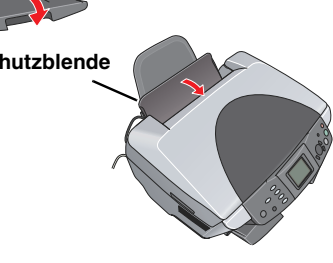

3. Geben Sie die Anzahl Exemplare mit den Tasten </r></r>ein. 4. Drücken Sie die Taste SW x (um in Graustufen zu kopieren) oder die Taste Farbe  $\Diamond$  (um in Farbe zu kopieren). Das Gerät beginnt mit dem Kopieren.

#### **Achtung:**

Erste Befüllung. Befüllen....Bitte warten Sie. wird am LCD-Display angezeigt und das Gerät erzeugt verschiedene mechanische Geräusche. Dies ist normal.

1. Drücken Sie die Taste Ein  $\mathfrak{O}$ , um dieses Gerät auszuschalten. 2. Schließen Sie das USB-Kabel an den Computer an.

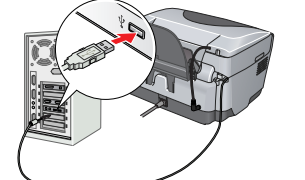

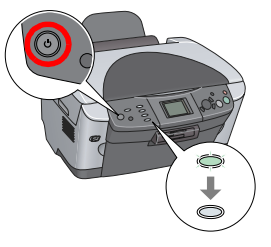

### **Sprache auswählen**

#### 1. Drücken Sie die Taste **Setup**.

Die Menüpunkte werden in der ausgewählten Sprache angezeigt.

1. Öffnen Sie das Ausgabefach.

- 2. Ziehen Sie die Schutzblende des Papierfachs zu sich hin. 3. Drücken Sie den Riegel der
- Papierführungsschiene herunter und schieben Sie gleichzeitig die Papierführungsschiene nach außen.

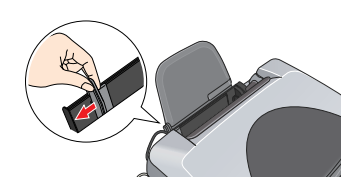

4. Legen Sie den Papierstapel mit der bedruckbaren Seite nach unten ein, so dass er an der Führung der Papierfachschutzblende anliegt.

5. Lehnen Sie den Papierstapel an der Papierstütze an, und schieben Sie die Papierfachschutzblende zurück.

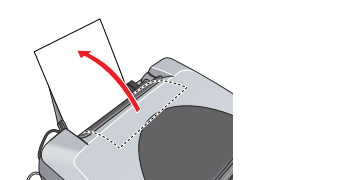

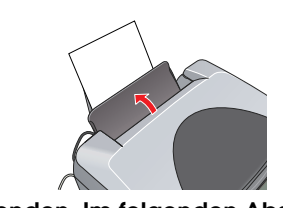

**Sie können das Gerät jetzt als Standalone-Gerät verwenden. Im folgenden Abschnitt erfahren Sie, wie Sie eine Testkopie erstellen können. Wie Software installiert wird erfahren Sie unter "Anschluss am Computer" auf diesem Blatt.**

# **9** Kopien erstellen

2. Öffnen Sie den Ordner  $\Box$  Mac OS X und doppelklicken Sie dann auf das Symbol  $\Box$ , nachdem Sie die Software-CD eingelegt haben.

Führen Sie die Schritte 2 bis 6 im Abschnitt "Software installieren - Windows" aus. 4. Öffnen Sie den Ordner Programme  $A$  auf Ihrer Festplatte, öffnen Sie dann den Ordner Dienstprogramme **und doppelklicken Sie auf das Symbol <b>Print Center**. 5. Klicken Sie im Dialogfenster Druckerliste auf das Symbol **Hinzufügen**.

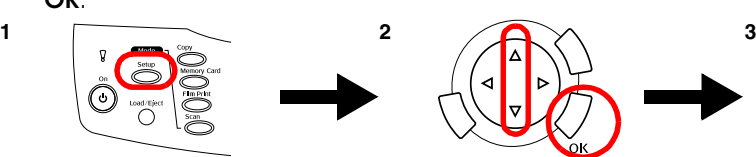

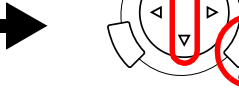

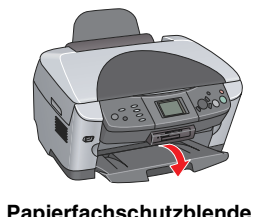

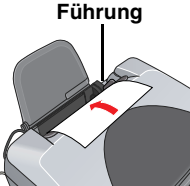

*Um eine Beschädigung des Geräts zu vermeiden, öffnen Sie nicht die Scannereinheit beim Scannen* 

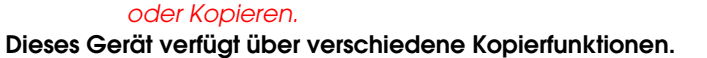

**Nähere Informationen dazu erhalten Sie im Abschnitt "Leistungsmerkmale" auf diesem Blatt bzw. im** *Benutzerhandbuch - Grundlagen***. Informationen zur Verwendung dieses Geräts mit einem Computer erhalten Sie im nächsten Abschnitt.**

### **Am Computer anschließen**

### **Software installieren**

*Hinweis: Falls Ihre CD mit dem Vermerk "Multilingual CD" versehen ist, müssen Sie zuerst die englische Software von der englischen CD installieren. Installieren Sie dann die gewünschte Sprache von der Multilingual CD.*

#### **Windows**

1. Stellen Sie sicher, dass das Gerät angeschlossen und ausgeschaltet ist, und legen Sie dann die Software-CD ein.

2. Deaktivieren Sie alle Virenschutzprogramme und klicken Sie dann auf **Fortfahren**.

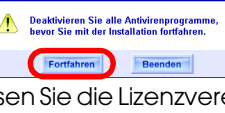

3. Lesen Sie die Lizenzvereinbarung. Wenn Sie mit den Bedingungen einverstanden sind, klicken Sie auf **Akzeptieren**.

# **EPSON** EPSON STYLUS MPHOTO RX600 **Installation** 4048677-00 XXX

4. Klicken Sie auf **Installieren** und folgen Sie dann den Anweisungen am Bildschirm.

5. Wenn das folgende Dialogfeld angezeigt wird, schalten Sie das Gerät ein und warten Sie, bis das Dialogfeld verschwindet. Folgen Sie dann den Anweisungen am Bildschirm. EPSON Smart Panel wird in mehreren Schritten installiert.

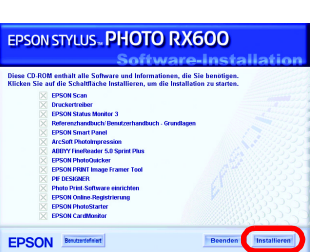

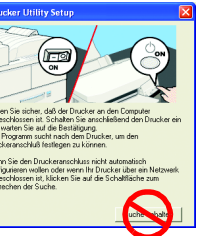

6. Klicken Sie im letzten Dialogfeld auf **Beenden** oder **Jetzt neu starten** und nehmen Sie dann die CD-ROM heraus.

**Jetzt können Sie mit dem Gerät scannen und drucken. Anweisungen finden Sie im**  *Referenzhandbuch***.**

#### **Mac OS 8.6 bis 9.x**

1. Stellen Sie sicher, dass das Gerät angeschlossen und ausgeschaltet ist, und legen Sie dann die Software-CD ein.

2. Doppelklicken Sie auf das Symbol (\*) der Software-CD, nachdem Sie sie eingelegt

- - -
		- haben.
		-
		-
		-

3. Führen Sie die Schritte 2 bis 6 im Abschnitt "Software installieren - Windows" aus.

4. Öffnen Sie die Auswahl im Apple-Menü. 5. Wählen Sie **SP RX600 Series** und den USB-Anschluss aus,

und schließen Sie dann die Auswahl.

**Jetzt können Sie mit dem Gerät scannen und drucken. Nähere Informationen dazu erhalten Sie im** 

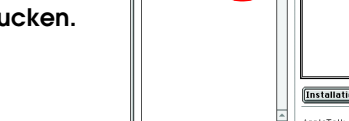

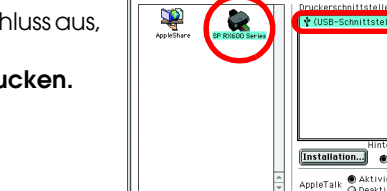

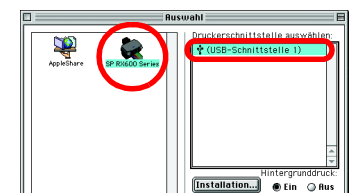

*Referenzhandbuch***.**

# **Mac OS X**

- 
- 
- 
- 
- 
- 
- 

1. Stellen Sie sicher, dass das Gerät angeschlossen und ausgeschaltet ist, und legen Sie dann die Software-CD ein.

- *Hinweis:*
- 

❏ *Diese Software unterstützt nicht das Dateisystem UFS (UNIX File System) für Mac OS X. Installieren Sie die Software daher auf einer Festplatte oder Partition, die nicht im UFS-Format ist.*

❏ *Dieses Gerät unterstützt nicht die Classic-Umgebung von Mac OS X.*

6. Wählen Sie **EPSON USB**, klicken Sie auf **Stylus Photo RX600** und wählen Sie **Alle** aus dem Listenfeld

Papierformat. Klicken Sie anschließend auf **Hinzufügen**. 7. Vergewissern Sie sich, dass die Druckerliste die Optionen für den Drucker (Randtyp) enthält, und

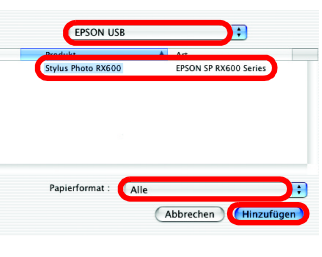

schließen Sie dann das Dialogfeld Druckerliste. **Jetzt können Sie mit dem Gerät scannen und drucken. Nähere Informationen dazu erhalten Sie im**  *Referenzhandbuch***.**

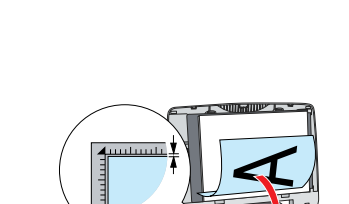

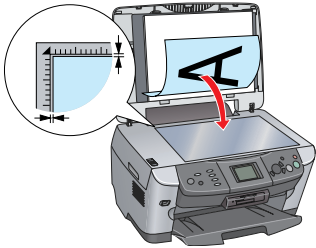

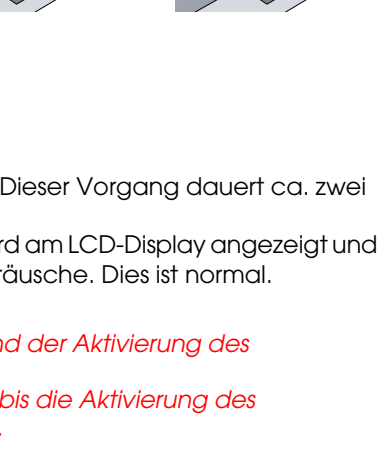

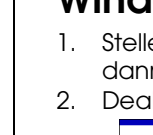

- 
- 

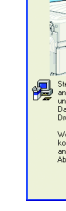

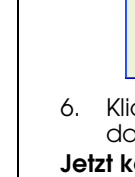

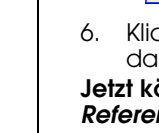

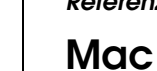

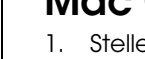

- 
- 
- 
- 
- 

**3**

**4**

### **Leistungsmerkmale**

Dieses Produkt bietet eine Vielzahl von Funktionen für Standalone-Betrieb, die in diesem Abschnitt kurz vorgestellt werden. Nähere Informationen dazu erhalten Sie im *Benutzerhandbuch - Grundlagen*.

#### **Unter Verwendung eines Index-Blatts drucken**

Sie können auf einfache Weise Fotos direkt von einer Speicherkarte drucken, indem Sie ein Index-Blatt in ähnlicher Weise wie beim Entwickeln von Filmen ausfüllen.

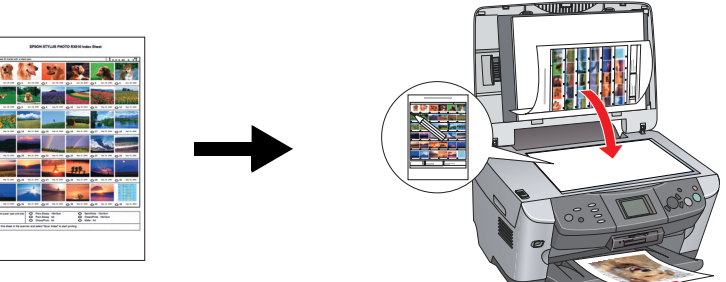

### **Von Film drucken**

Sie können Fotos direkt von einem Film drucken, indem Sie den Film scannen und die Fotodaten am LCD-Display auswählen.

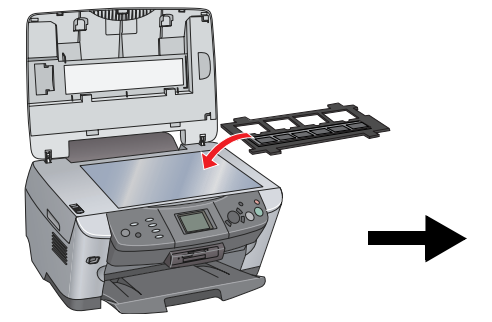

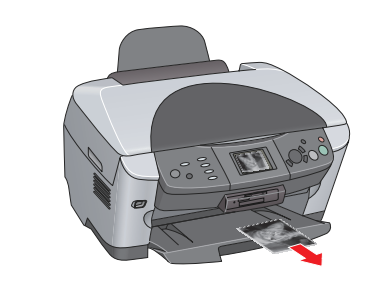

#### **Kopieren**

Kopien lassen sich mit einer Reihe von Optionen ohne Verbindung mit einem Computer erstellen.

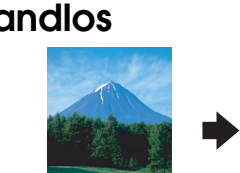

#### **Speicherkarte verwenden**

Das integrierte Speicherkartenlaufwerk ermöglicht Folgendes:

- ❏ Direkt von einer Speicherkarte drucken
- ❏ Ein Bild scannen und direkt auf einer Speicherkarte speichern.
- ❏ Die auf einer Speicherkarte gespeicherten Daten auf den Computer übertragen (Siehe *Referenzhandbuch*.)

### **Mehr Informationen erhalten**

#### **Erste Schritte (gedrucktes Handbuch)**

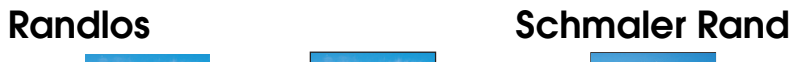

#### **Poster Wiederholen**

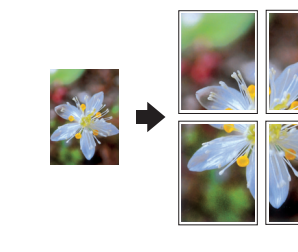

2-up Spiegeln

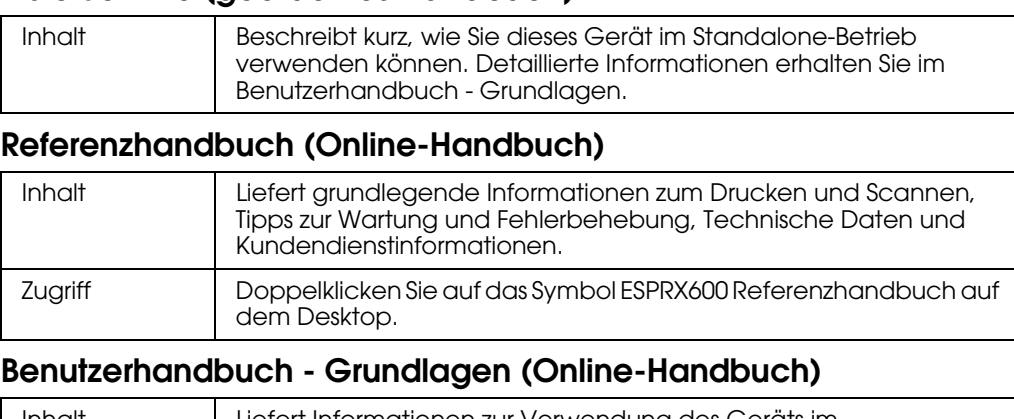

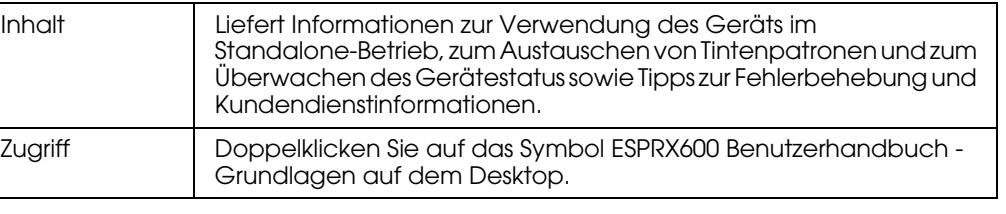

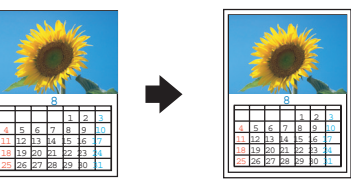

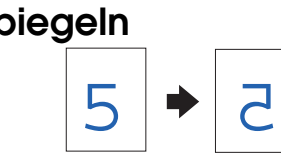

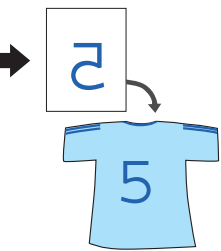

医医原体